### **TELEVISIÓN DIGITAL 2010/11**

# **Práctica 2: Análisis y creación de flujos de transporte DVB**

**Fecha de realización: Fecha tope de entrega de la memoria:**

## **1 Introducción**

El **flujo de transporte (TS:** *Transport Stream***)** definido por MPEG-2 permite que uno o más **programas** sean multiplexados para formar un único flujo binario de datos. Un programa es un conjunto de **flujos elementales (ESs:** *Elementary Streams***)** de vídeo y audio que comparten una base de tiempos común, para poder ser mostrados al usuario de manera sincronizada. Un programa también puede estar formado por ESs de datos que viajen independientemente (e.g., aplicaciones interactivas autocontenidas que se ejecutan en el decodificador) o conjuntamente con la información A/V (AudioVisual) (e.g., subtítulos o aplicaciones interactivas sincronizados con el flujo A/V). También pueden existir programas que solamente transmitan audio (e.g., radio digital). Por estas razones a los programas se les suele dar el nombre más genérico de **servicios**.

El flujo de transporte (TS: *Transport Stream*) de MPEG-2 está constituido por paquetes de transporte de longitud fija (188 Bytes = 1504 bits) que llevan la información de los flujos elementales (ESs: *Elementary Streams*), previamente «paquetizados» (PESs: *Packetized* ESs). El contenido de los PESs se distribuye en varios paquetes de transporte, midiendo normalmente los paquetes de los PESs mucho más de 188 octetos. Por eso, cada paquete de transporte lleva un identificador (PID: *Packet IDentifier*) que indica qué tipo de información contiene. Esto permite al receptor clasificar y reensamblar los paquetes (i.e., demultiplexar el flujo entrante) y decodificar los distintos ESs, idénticos a los codificados en origen.

Para que el receptor consiga orientarse dentro del múltiplex, y saber qué paquetes debe capturar para decodificar los ESs correspondientes a un servicio u otro, es necesario transmitir más datos, recogidos en tablas. Además, hay otras tablas cuya función no es ayudar a demultiplexar el TS, sino ofrecer meta-información referente a los servicios que se están transmitiendo.

Las tablas definidas originalmente por MPEG-2, que suelen recibir el nombre conjunto de información específica de programa (PSI: *Program Specific Information*), son:

 **CAT (***Conditional Access Table***):** Informa de los paquetes en los que viajan los sistemas de acceso condicional necesarios para decodificar algunos servicios.

- **NIT (***Network Information Table***):** Contiene información sobre los canales físicos de la red de difusión sobre los que se está transmitiendo cada uno de los TSs que componen el servicio de difusión de una determinada entidad u operadora.
- **PAT (***Program Association Table***):** Su principal función es identificar cada uno de los servicios que forman el TS y asociarlo con el PID de los paquetes que transportan su correspondiente PMT.
- **PMT (***Program Map Table***):** Cada servicio tiene una PMT que indica el PID de los paquetes de transporte en los que viajan los ESs que forman dicho servicio.

Además de esas tablas, están las normalizadas por el consorcio DVB para su familia de estándares basados en MPEG-2 (e.g., DVB-{C,S,T}), entre las que cabe destacar sobre todo éstas:

- **EIT (***Event Information Table***):** Proporciona información sobre los eventos que acontecen durante la transmisión, e.g., el comienzo de determinado espacio televisivo o su finalización, etc.
- **RST (***Running Status Table***):** Informa sobre el estado de funcionamiento de los servicios, por si surge un cambio de último momento y así poder modificar el horario de la programación (sirve, principalmente, para corregir la EIT).
- **SDT (***Service Description Table***):** Contiene información sobre los servicios: contenido, tipo, nombre, etc.
- **TDT (***Time and Date Table***):** Proporciona información horaria.

Cada una de estas tablas tiene una misión dentro del TS y una sintaxis bien definida. Sin embargo, también se puede añadir información adicional mediante **descriptores**, que son estructuras sintácticas opcionales que, de estar presentes en la tabla que corresponda, proporcionan información adicional a la mostrada de oficio en esa tabla.

## *1.1 Objetivos*

Esta práctica persigue los siguientes objetivos:

- 1. **Introducir el entorno LabMU** de Xpertia SI.
- 2. **Capturar en tiempo real TSs** ajustados a las normas MPEG-2 y DVB-T.
- 3. **Visualizar y analizar TSs** con las herramientas proporcionadas por LabMU.
- 4. **Crear TSs** a partir de ESs y tablas.

## *1.2 Memoria*

La memoria será en formato libre y se realizará en Word. Se aconseja ir haciéndola

según se desarrolla la práctica (en el laboratorio está instalado el Word).

Cada grupo deberá redactar una memoria explicativa del trabajo realizado en el laboratorio. Dicha memoria tendrá formato libre pero deberá ser concisa y clara, y responder a todas las cuestiones planteadas por el enunciado correspondiente, dando razonamientos convenientes para cada respuesta u observación. Además se valorará la descripción de las dudas, problemas y soluciones que hayan surgido a lo largo de la práctica. Se podrán incluir capturas de pantalla.

Uno de los objetivos de las memorias en formato libre es que l@s alumn@s logren diferenciar lo importante de lo que lo es menos, y lo expresen con **explicaciones razonadas y conclusiones propias**, como se debe poder esperar de l@s ingenier@s potenciales que son, en este último curso de la carrera.

Salvo indicación expresa en contra al final del enunciado de la práctica, las memorias tendrán un **máximo de cuatro páginas** DIN A4 (tamaño de letra mínimo de 10 pt) y no contendrán ni hojas en blanco ni portada independiente: l@s autor@s de la memoria y el número *M* y título de la práctica se indicarán al principio de la primera página.

Este número máximo de páginas ha de ser tomado como una seria advertencia contra los feos vicios de arrasar bosques, por un lado, y de desbarrar sobre vida, obra y milagros de cada función del Prolink, por otro. Es mucho más interesante **resaltar los resultados pedidos en el enunciado y comentarlos, dando explicaciones propias** de por qué se ha preferido ciertos parámetros a otros, o de cómo se relacionan los experimentos llevados a cabo con lo aprendido en las clases teóricas.

Tampoco hay que caer en el extremo opuesto, poniendo en la memoria una mera descripción de los pasos seguidos y de los resultados obtenidos, sin ningún tipo de valor añadido. De hecho, en cada memoria habrá obligatoriamente un apartado final de **Conclusiones**, que será una síntesis de lo aprendido en la práctica correspondiente y valdrá hasta dos puntos.

La memoria (fichero .doc autocontenido producido con M\$-Word) se deberá entregar**, por correo electrónico** [\(JoseM.Martinez@uam.es\)](mailto:JoseM.Martinez@uam.es) y **comprimidos con WinZip**. *Para esta práctica, se podrá exceder el límite de 4 páginas, siempre que la calidad de la extensión lo merezca.*

## **2 Desarrollo de la Práctica**

## *2.1 Introducción a LabMU (Xpertia SI)*

LabMU es otro entorno de programación visual orientado al flujo de datos que ha sido desarrollado para soportar el uso de hardware específico de DVB-T, como tarjetas sintonizadoras, integradas en el PC servidor de LabMU del LTVD o en los PCs (clientes) de l@s alumn@s, y periféricos profesionales conectados a él (e.g., modulador PROMAX).

Para ejecutar LabMU:

- 1. Verificar que está encendida la alimentación principal de los racks del LTVD, y sobre todo, el **PC servidor de LabMU (alias labmu)** y el *switch* de la LTVDnet.
- 2. Encender el PC cliente que se vaya a usar para realizar la práctica y arrancar en **M\$-WindowsXP**.
- 3. Iniciar la sesión con su usuario de los laboratorios de la EPS.
- 4. Lanzar LabMU «doblepinchando» sobre el icono del escritorio, o mediante el menú Inicio -> Programas -> Xpertia SI -> LabMU.
- 5. Comprobar que el cliente tiene correctamente configurada la IP del servidor (150.244.67.185).
- 6. Iniciar la sesión de LabMU como usuario ltvd<X> y con la misma clave. Si aparece un diálogo emergente para configurar el plan de canalización, seleccionar el de Europa (en tal caso, aparecerá un segundo diálogo: seleccionar los parámetros de transmisión de España).

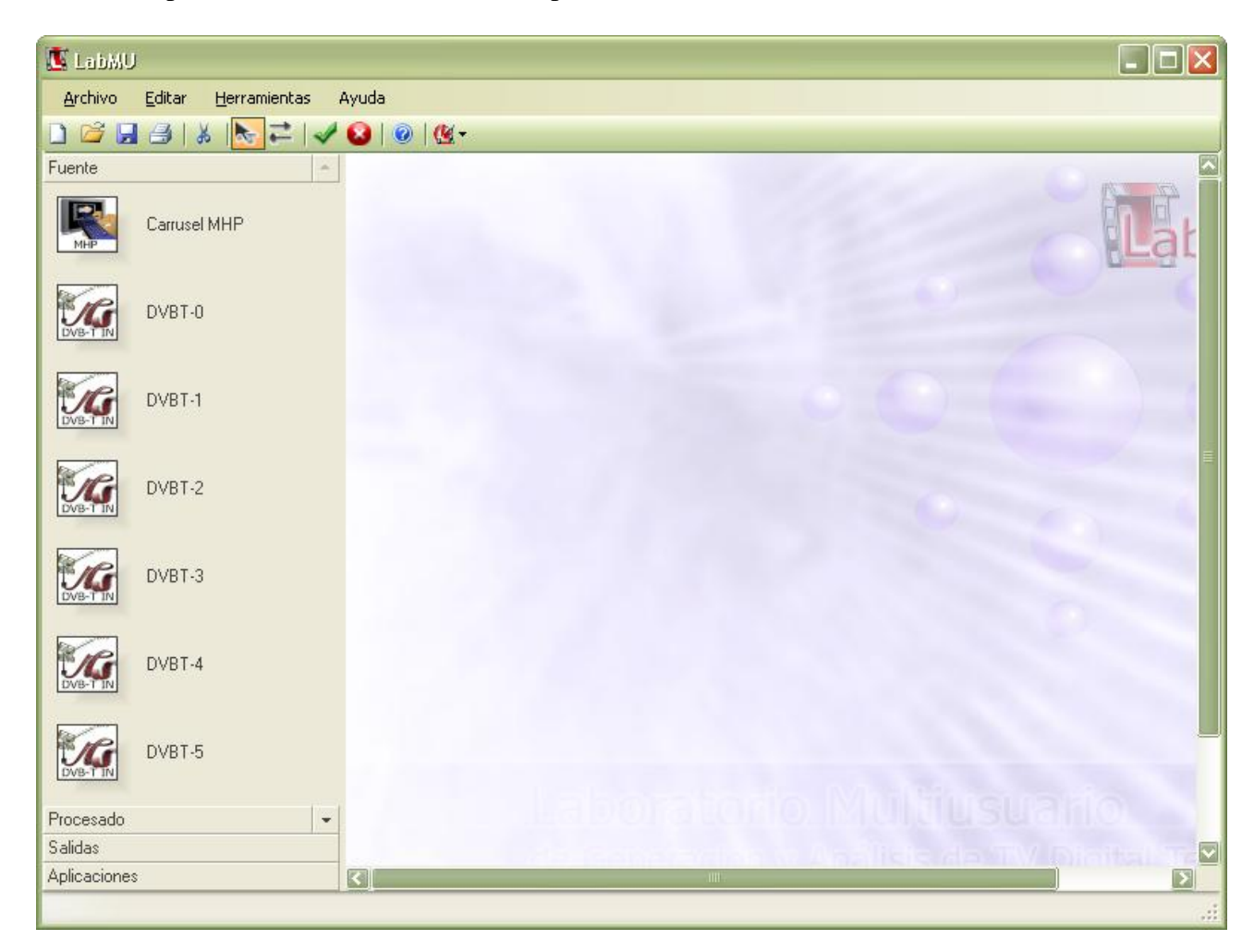

La figura anterior muestra el estado inicial de la ventana principal del entorno LabMU. Es importante identificar los siguientes elementos:

 De la barra de botones, los dos más importantes son los que permiten conmutar entre los **dos modos de funcionamiento** de la aplicación: el de **selección** (activado inicialmente) y el de **conexión** (a su derecha).

- Bajo la barra de botones, a la izquierda, están las **cuatro categorías de «módulos»**: Fuente, Procesado, Salidas y Aplicaciones. Pulsando sobre cada una de esas etiquetas se despliega el correspondiente menú de módulos. Inicialmente, está desplegado el menú Fuente, que contiene los módulos ASI IN N (con *N* entre 0 y 3), Carrusel MHP (actualmente sin licencia), DVBT-*N* (con *N* entre 0 y 9), Fichero de Transporte y Fichero MPEG A/V.
- Bajo la barra de botones, a la derecha, está el **mapa** en el que se han de introducir los módulos para crear después las conexiones oportunas entre ellos.

#### **2.1.1 Fuentes y Salidas**

Las Fuentes DVBT-*N* corresponden a las diez salidas de las cinco tarjetas de T[V]DT (TV Digital Terrestre) integradas en el PC servidor de LabMU: como cada tarjeta tiene dos sintonizadores y decodificadores de DVB-T, proporciona dos salidas. Seleccionar, de acuerdo con el resto de compañeros, uno de esos módulos DVBT-*N* y arrastrarlo al mapa, en el que aparecerá como un icono rotulado DVB-T IN, independientemente de *N*. Cualquier módulo DVBT-*N* que sea arrastrado al mapa desaparecerá del menú de módulos, porque sólo es posible tener un módulo así en el mapa, pero al borrarlo de él (e.g., seleccionándolo y pulsando la tecla [Supr]), volverá a estar disponible en el menú de módulos.

La figura siguiente muestra el estado de la ventana de LabMU una vez arrastrado al mapa el módulo DVBT-3.

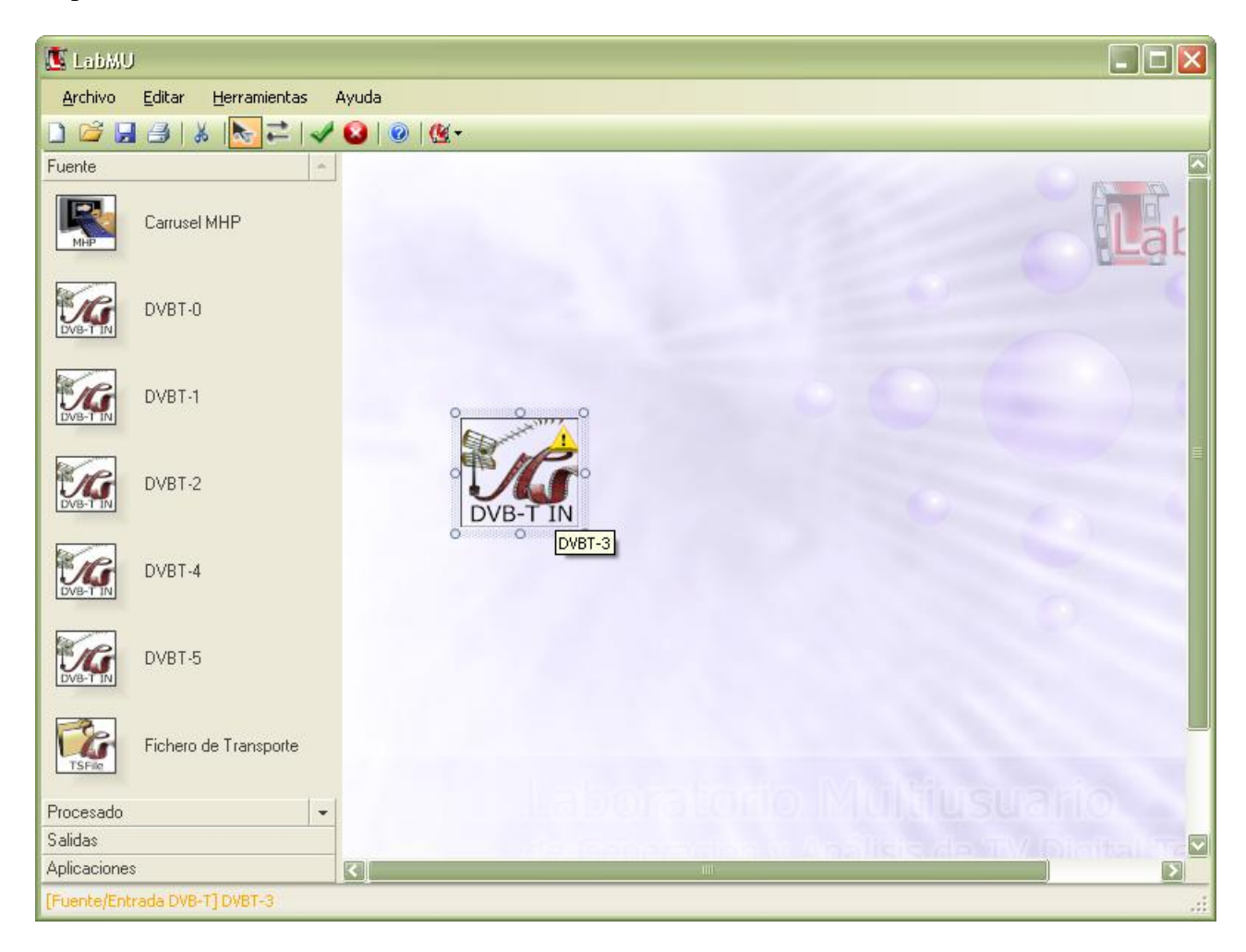

Para acceder al diálogo de configuración del módulo DVBT-*N*, es necesario «doblepincharlo» con el botón izquierdo del ratón (o «simplepincharlo» con el botón derecho del ratón y seleccionar Abrir). Elegir en él Sintonización  $\rightarrow$  Canal = 58 (o cualquier otro que emita señal DVB-T –se puede mirar en el Prolink o en el mappa hecho en la práctica 1). Pulsar finalmente el botón Aplicar para consultar la lista de servicios del TS del canal elegido, desplegando los árboles de interés: en la figura siguiente se han desplegado Tablas PSI/SI y Servicios.

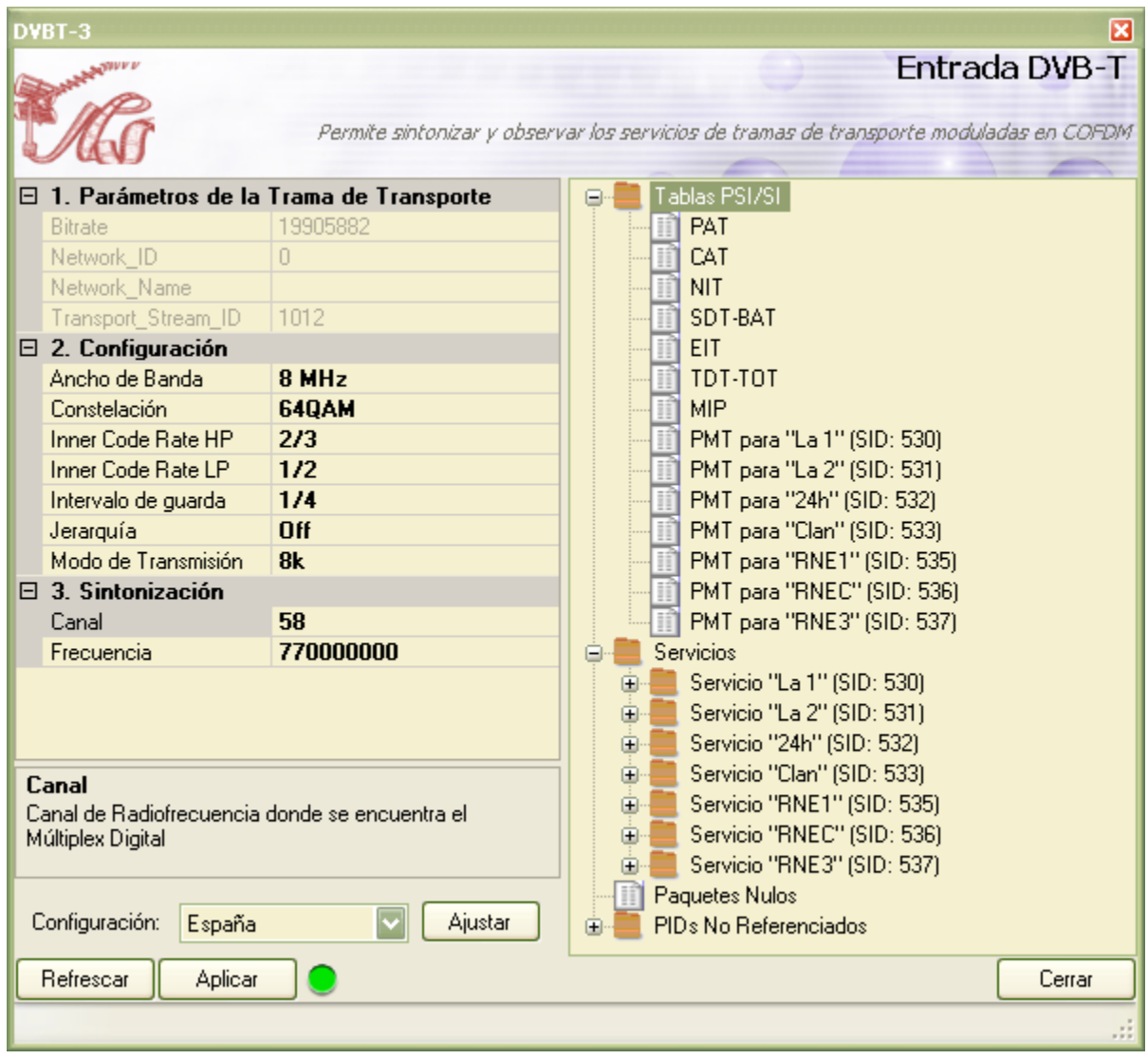

Es importante no confundir las cinco tarjetas de DVB-T del PC servidor de LabMU con la (única) tarjeta AVerMedia que está integrada en cada uno de los PCs clientes, y que permite recibir y grabar TVA (existe una versión más moderna que también decodifica DVB-T, pero de la que no se dispone en el LTVD). En particular, es esencial entender que los flujos proporcionados por las tarjetas del servidor son los únicos que pueden ser Procesados directamente en el entorno LabMU y que, cuando son grabados mediante Salidas -> Grabadora, quedan siempre en el disco duro del servidor, montado en los PCs clientes como unidad de red R:. De la misma manera, todo Fichero de Transporte o Fichero MPEG A/V que se quiera usar en LabMU debe estar en el disco del PC servidor (hay ficheros de ejemplo en los directorios en red (montados mediante samba) ltvd<x>:\streams\).

En cambio, los flujos grabados por la tarjeta local de cada PC quedan en el disco duro local de cada PC, en concreto bajo C:\tmp\ltvdlabmu. Un@ puede copiarlos luego a la unidad R:, para usarlos como entrada para una Fuente de tipo Fichero..., pero no es ni medio buena idea configurar la ruta de Almacenamiento de la tarjeta AVerMedia para que vuelque directamente a R: los flujos grabados.

Mención aparte merece la Salida llamada STREAM, a la que sólo se puede dar de comer, como ya se ha explicado, el flujo proporcionado por una de las tarjetas del servidor (o un fichero residente en su disco duro). Como su nombre NO indica, permite seleccionar uno de los servicios de un flujo DVB-T y visualizarlo/escucharlo remotamente en el PC cliente, ayudándose para ello de una transcodificación al formato Apple QuickTime con una calidad denominada Alta/Media/Baja en el diálogo del módulo STREAM, pero que es en todo caso muy inferior a la del flujo DVB-T original emitido: piénsese que éste último se difunde universalmente (*broadcast*) por el aire, mientras que el PC servidor de LabMU debe generar potencialmente varios flujos transcodificados para varios PCs clientes simultáneos, y distribuirlos individualmente (*unicast*) por la red del LTVD.

Arrastrar un módulo Salida -> STREAM al mapa, conectarlo al módulo DVBT-*N* anterior, y visualizar/escuchar distintos servicios de distintos TSs. Dedicar el primer párrafo de la memoria de esta práctica a describir los problemas encontrados tanto en la sintonización/decodificacion de los canales de TVDT como en su visualización por este mecanismo.

### **2.1.2 Procesado**

Estos módulos se utilizan en la sección 2.2.

#### **2.1.3 Aplicaciones (externas)**

Las Aplicaciones que es capaz de lanzar LabMU en el LTVD son las:

- VISUALmpeg: analizador de flujos MPEG
- Reference: codificador y transcodificador MPEG
- VLC: visualizador de flujos MPEG
- Wireshark: analizador IP

No es necesario acceder a estos programas desde LabMU: se pueden lanzar directamente desde el entorno M\$-WindowsXP mediante los iconos del escritorio o los distintos submenúes de Inicio -> Programas -> .... Sin embargo, tenerlos semiintegrados en el entorno LabMU facilita la realización de otras prácticas.

Es posible que sea necesario configurar LabMU para que sepa dónde encontrar estas aplicaciones. Si es el caso, acceder al diálogo de la figura siguiente mediante Herramientas -> Aplicaciones... para completar o corregir las rutas.

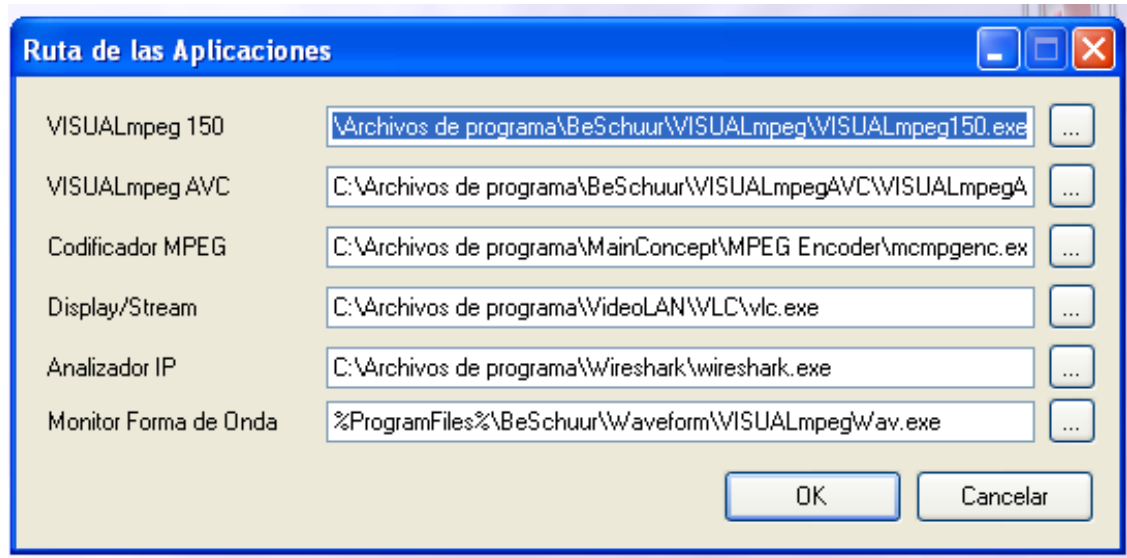

## *2.2 Análisis de flujos de transporte con LabMU*

#### **2.2.1 Captura de TSs**

La captura en tiempo real de las fuentes de DVB-T que es posible sintonizar desde el LTVD permitirá crear una biblioteca de TSs MPEG-2 que se utilizarán posteriormente en esta práctica. Si no se hizo ya en la sección 2.1.1, ejecutar ahora los siguientes pasos, repitiendo si se desea el segundo para sintonizar distintos canales de UHF y grabar distintos TSs.

#### *1. Selección y conexión de módulos*

Seleccionar, de acuerdo con el resto de compañeros, uno de los módulos Fuentes -> DVBT-*N* y arrastrarlo al mapa. Seleccionar el módulo Salidas -> Grabadora y colocarlo en el mapa, a la derecha del módulo DVBT-*N*. El icono correspondiente tendrá el rótulo Recorder. Conmutar al modo de conexión de módulos y conectar los dos módulos anteriores para obtener un mapa como el de la figura siguiente.

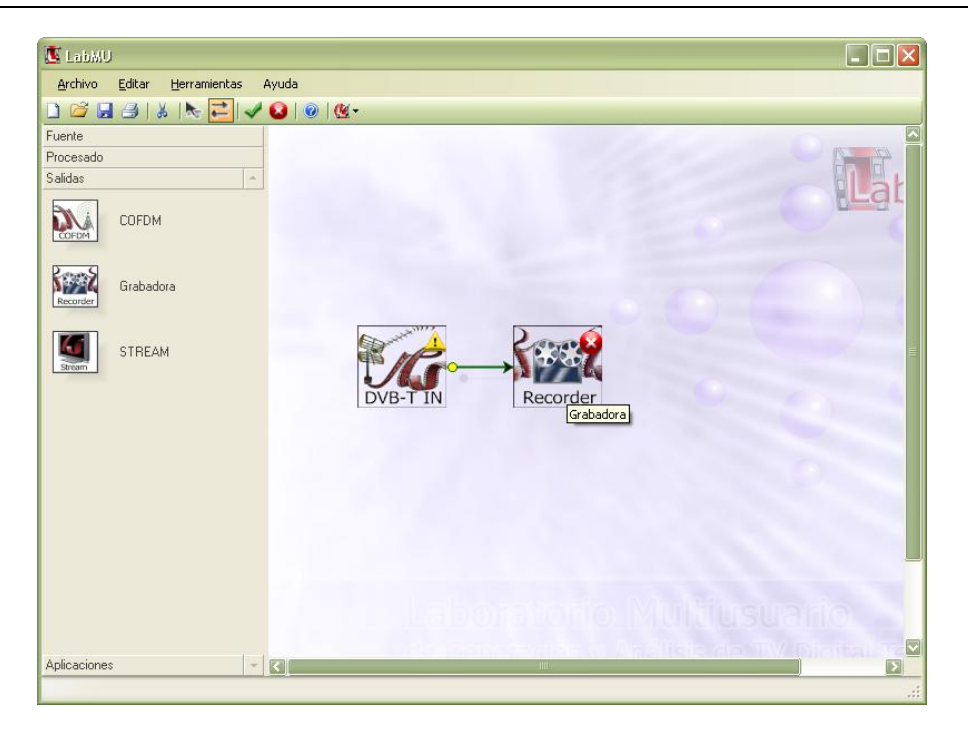

*2. Configuración y ejecución de módulos*

Configurar el módulo DVBT-*N* como se hizo en la sección 2.1.1. Consultar la lista de servicios del TS del canal elegido, desplegando los árboles de interés (en la figura siguiente, idéntica a una de las del enunciado anterior, se han desplegado Tablas PSI/SI y Servicios).

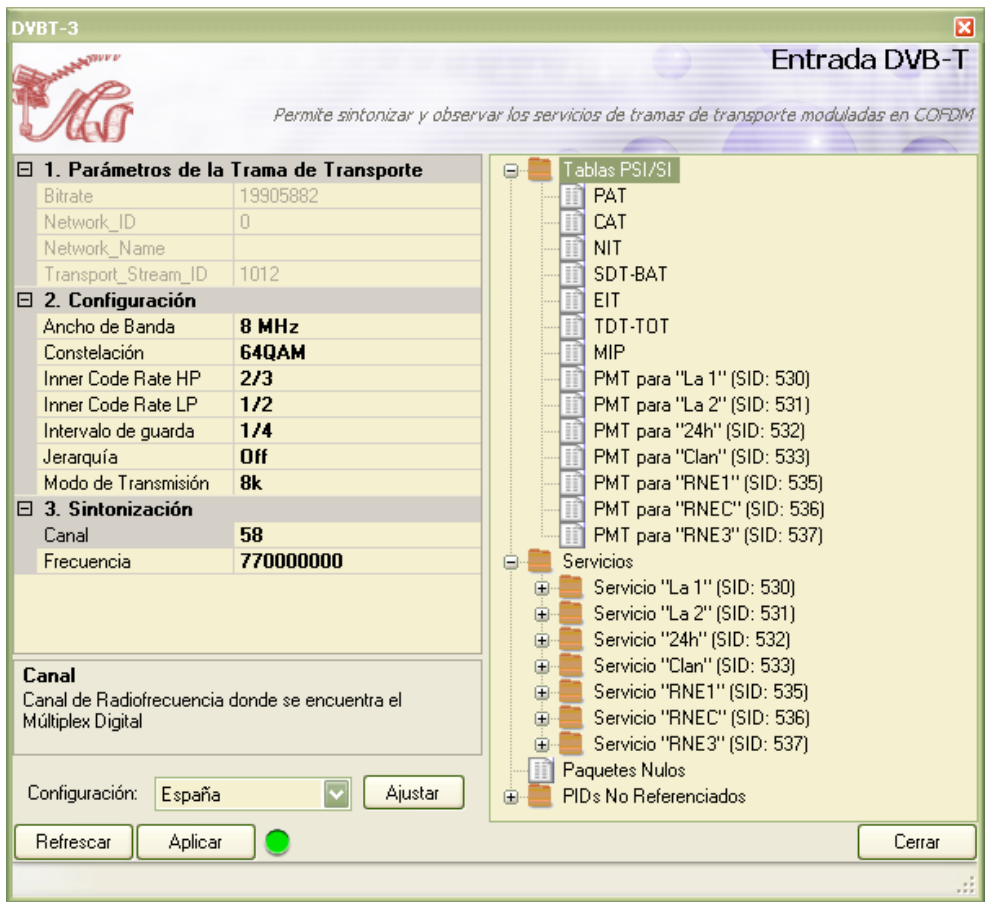

Abrir después el módulo Grabadora, elegir para el TS un nombre de fichero suficientemente auto-descriptivo dentro del directorio (montado mediante samba, creándolo si no existe) ltvd<x>:\streams\_ltvd<X> (se recomienda **MUCHO** usar el patrón C*cc-AAAAMMDDhhmm*.ts, e.g., C58-200905161608.ts) y una duración de al menos 20", y pulsar finalmente sobre el botón Captura.

#### **2.2.2 Visualización y análisis de TSs**

En esta parte de la práctica, se pretende visualizar/escuchar y analizar TSs sintonizados en tiempo real o grabados previamente siguiendo estos pasos.

*1. Creación del mapa y configuración de las fuentes*

Crear un mapa como el mostrado en la figura siguiente, utilizando los módulos Fuente -> {DVBT-*N*, Fichero de Transporte}, Procesado -> Analizador de trama y Salidas -> STREAM. Es importante observar que, como antes, los rótulos de los iconos no corresponden exactamente a los nombres de los módulos, y que las conexiones mostradas no son las únicas posibles: por ejemplo, se puede conectar DVBT-*N* a Analizador de trama.

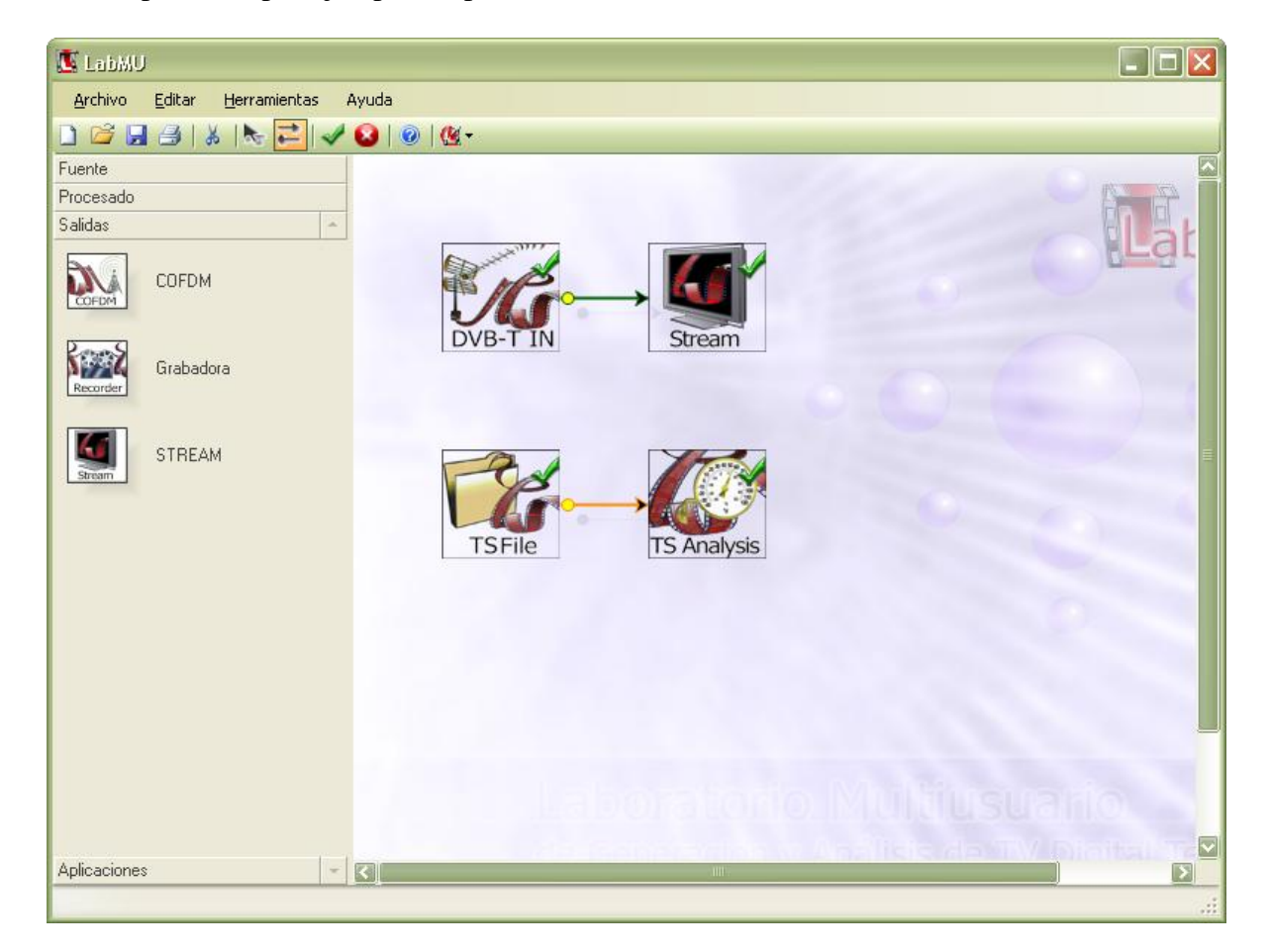

Además, se debe configurar el módulo Fichero de Transporte para que lea los TSs grabados anteriormente y el módulo DVBT-*N* para que sintonice algún canal de TVDT.

*2. Visionado de TSs*

Ejecutar el módulo STREAM para visualizar y escuchar los distintos servicios de un TS (grabado o sintonizado en tiempo real) con diferentes calidades: Alta/Media/Baja.

*3. Análisis de TSs*

Ejecutar el módulo Analizador de trama y contestar a las siguientes preguntas usando los árboles de servicios y tablas mostrados en la parte izquierda de la ventana que se obtiene al abrir el módulo y las pestañas mostradas a la derecha. **Recurrir a la ayuda de LabMU antes de preguntar al profesor y apuntar toda corrección o crítica que se quiera hacer a la aplicación o a su ayuda, para que sea trasladada a sus desarrolladores.**

#### **a. Pestaña Intérprete**

- o PAT: averiguar los identificadores de la NIT y de los servicios incluidos en el TS.
- o NIT: localizar y explicar el significado de sus campos Network\_ID, Network name y Transport stream ID.
- o PMT de uno de los servicios: averiguar los identificadores de los ESs.
- o SDT: describir su estructura y contenido.
- o Averiguar qué tabla(s) contiene(n) descriptores de los idiomas asociados a los ESs de audio, y qué significa el código de idioma "qaa".

#### **b. Pestaña Mapa de Cabeceras**

o Comprobar cómo están distribuidos en el múltiplex los paquetes correspondientes a los distintos ESs y tablas.

#### **c. Pestaña Tasa de Bits**

- o Analizar la velocidad binaria ocupada por los distintos componentes del TS, en su conjunto, y de varios de sus servicios, por separado.
- o Averiguar qué servicios usan codificación de tipo CBR (*Constant Bit Rate*) y cuáles VBR (*Variable Bit Rate*).
- o Hallar el flujo elemental y la tabla de mayor tasa binaria.
- o Explicar la existencia de paquetes de *stuffing* y la razón de que la tasa de paquetes nulos sea variable en muchos casos.

#### **2.2.3 Creación de TSs**

Finalmente, se pretende crear nuevos TSs remultiplexando ESs extraídos de TSs grabados junto con nuevas tablas. Ejecutar los siguientes pasos.

*1. Creación del mapa y configuración de las fuentes*

Crear un mapa como el mostrado en la figura siguiente, utilizando los módulos necesarios. Configurar los módulos Fichero MPEG A/V y Fichero de Transporte para que lean un fichero MPEG y un TS de los grabados antes.

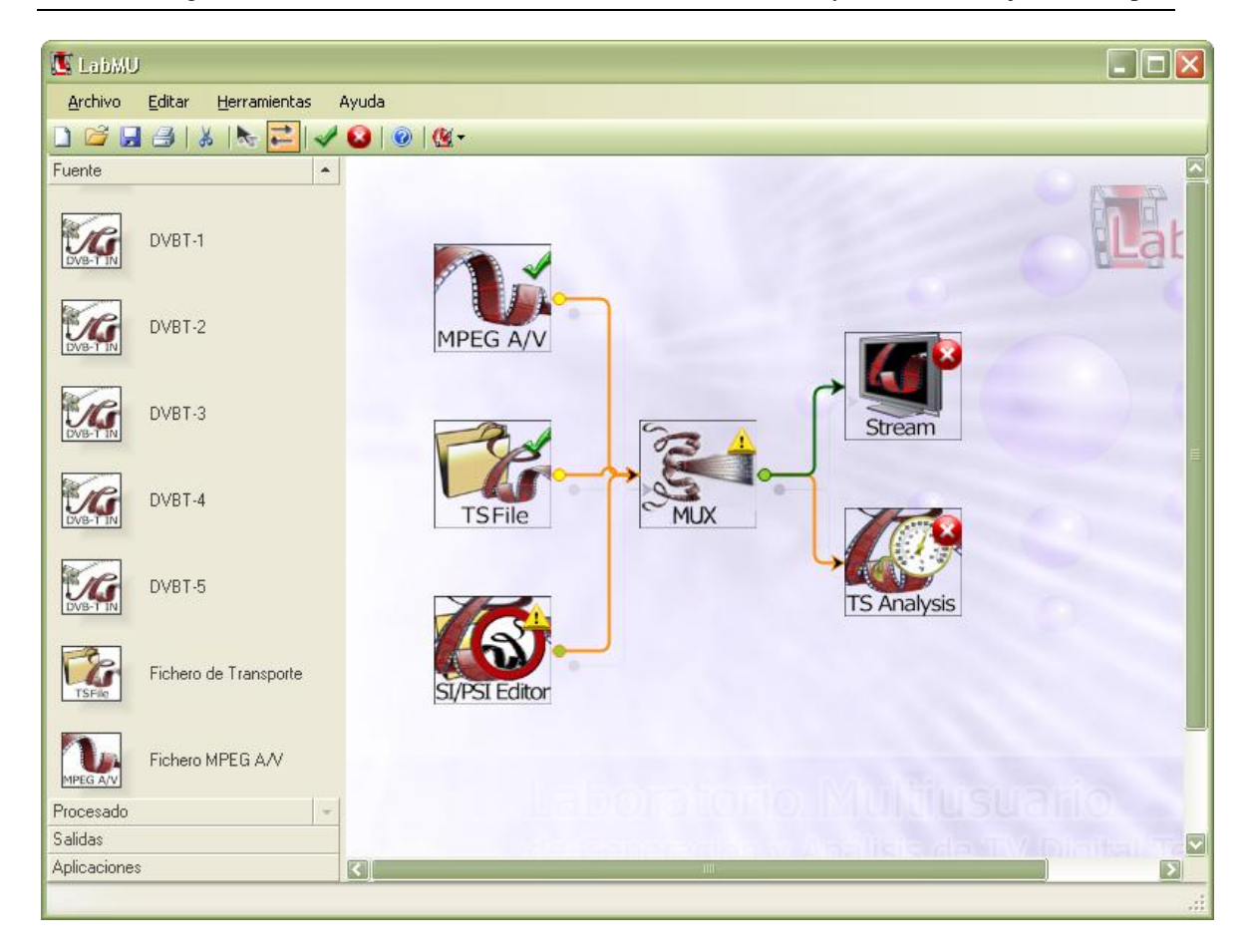

#### *2. Selección de ESs*

Abrir el módulo Multiplexor y desplegar los árboles mostrados en la parte izquierda de su ventana para ver todos los servicios de cada una de las fuentes. Seleccionar y arrastrar a la parte derecha de la ventana varios ESs de varios servicios: p.ej., del fichero MPEG, el de vídeo y el de audio; y, suponiendo que el TS grabado antes se obtuviera del canal 58, el de vídeo y los dos de audio de La2, y el de audio de RNE3; la ventana del multiplexor deberá mostrar finalmente algo así:

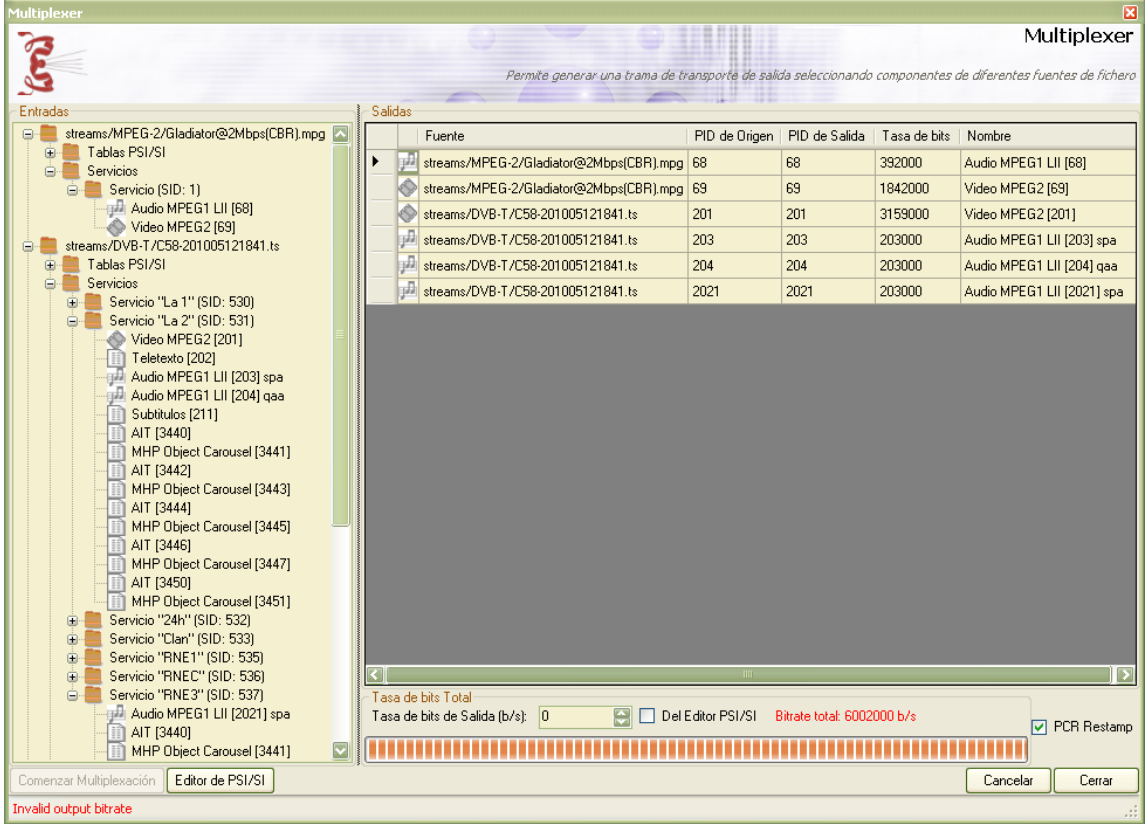

Pulsar el botón Editor de PSI/SI para proceder a la...

#### *3. Edición de tablas PSI/SI*

Pulsar el botón Asistente para lanzar el Asistente de Tablas y seleccionar, por ejemplo, los siguientes valores en los diálogos a los que se accede mediante sus distintas pestañas.

#### **a. Pestaña Parámetros de Red**

 $o$  network name = LTVD.

#### **b. Pestaña Trama de Transporte**

o Frecuencia Central  $(Hz) = 770000000$ .

#### **c. Pestaña Servicios**

o Añadir servicios y dotarlos de ESs (Componentes) para lograr algo similar a lo siguiente.

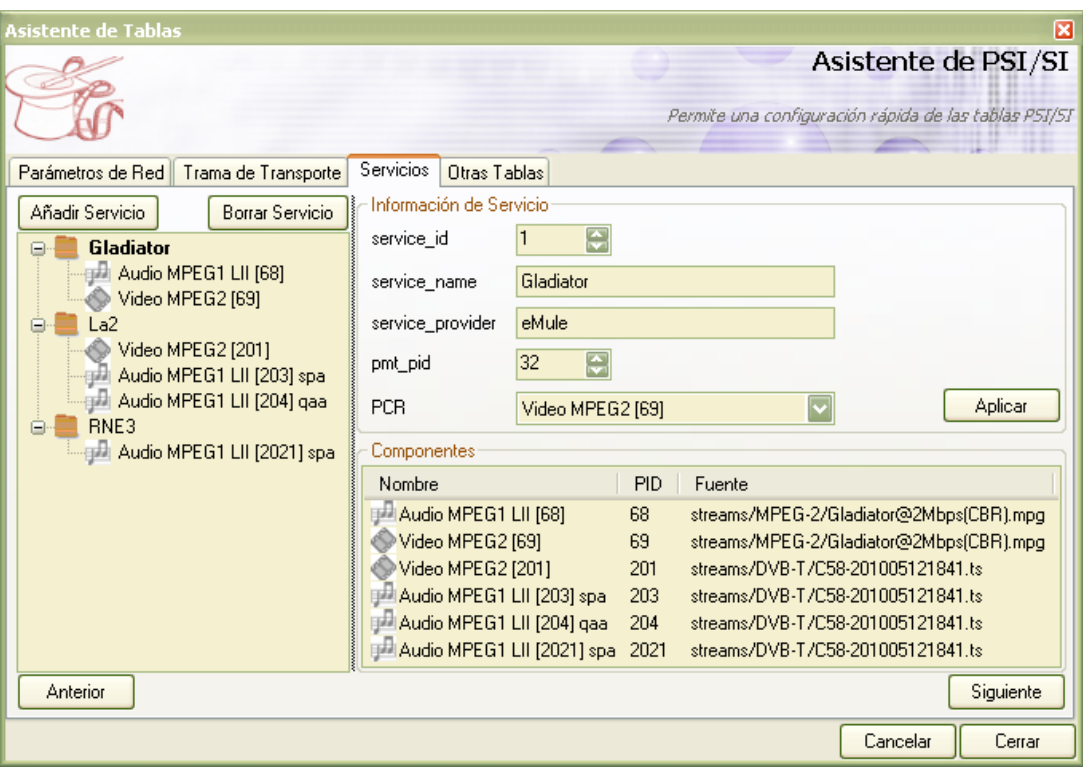

#### **d. Pestaña Otras Tablas**

o Activar Añadir Fecha y Hora.

Pulsar el botón Cerrar tanto en el Asistente de Tablas como en el Editor de (tablas) PSI/SI para proceder a la...

*4. Multiplexación propiamente dicha*

Seleccionar, en la parte izquierda de la ventana del multiplexor, las tablas generadas por el Editor de (tablas) PSI/SI, y arrastrarlas a la parte derecha. Fijar una velocidad binaria (Tasa de bits de Salida) suficiente, posiblemente activando Del Editor PSI/SI, para obtener algo similar a lo mostrado en la siguiente figura.

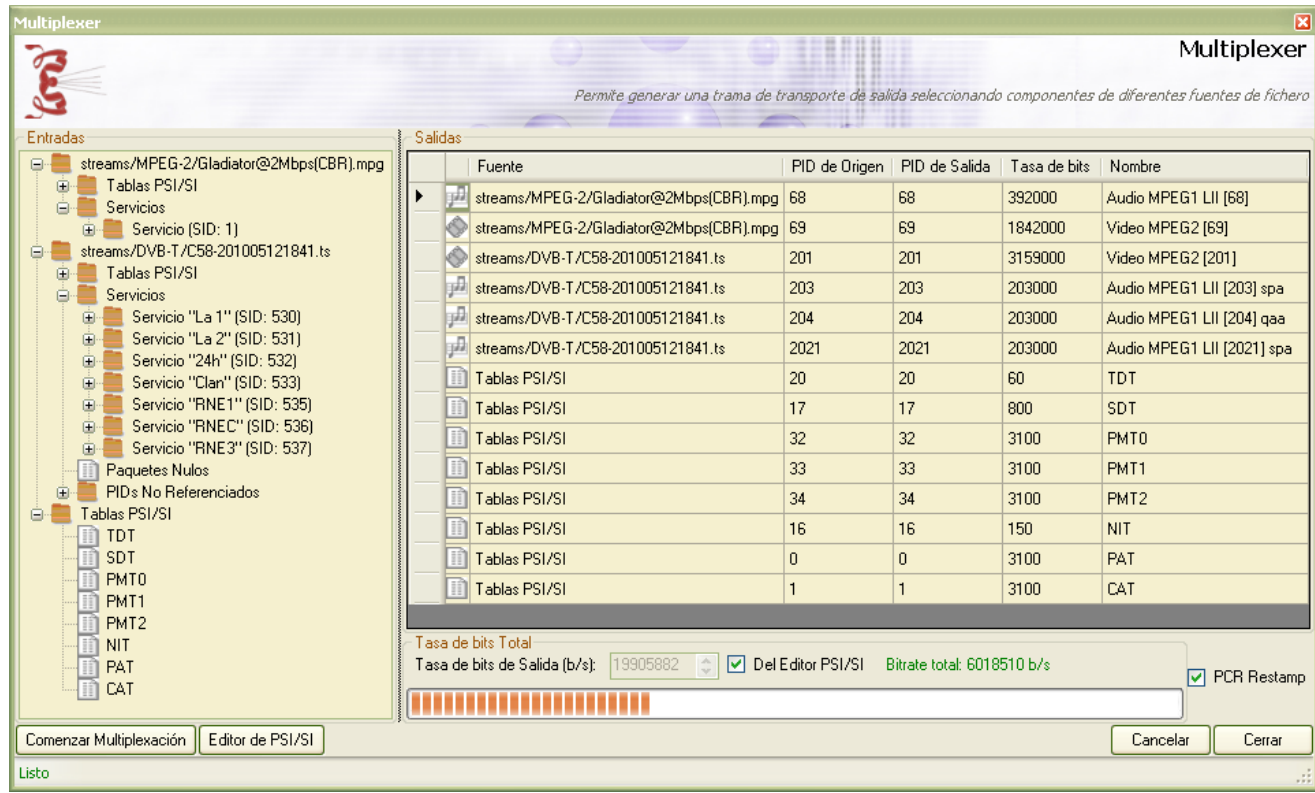

Finalmente, pulsar el botón Comenzar Multiplexación. Cuando se hayan generado 20-30" de TS, pulsar ese mismo botón, que habrá pasado a llamarse Parar multiplexación. El resultado quedará en un fichero R:\multiplexed\_*AAAA-MM-DD\_hh-mm-ss*.ts.

*5. Visionado y análisis del TS generado*

Proceder como en la sección 2.2.2.

**Créditos: Esta práctica está adaptada de las originalmente desarrolladas por Xpertia S.L. como documentación adicional a LabMU y por los profesores de la asignatura Laboratorio de Televisión Digital de la Titulación de Ingeniería de Telecomunicación de la E.T.S.Ing.Telecomunicación de la Universidad Politécnica de Madrid.** 

*José M. Martínez*